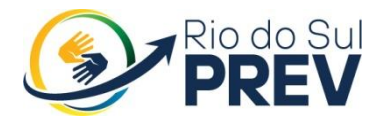

# MANUAL DOS PROCEDIMENTOS ADMINISTRATIVOS PARA CONCESSÃO DE BENEFICIO DE APOSENTADORIA DO RIO DO SUL PREV

Rio do Sul/2021

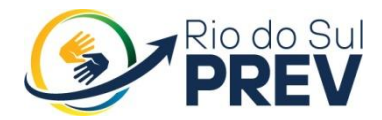

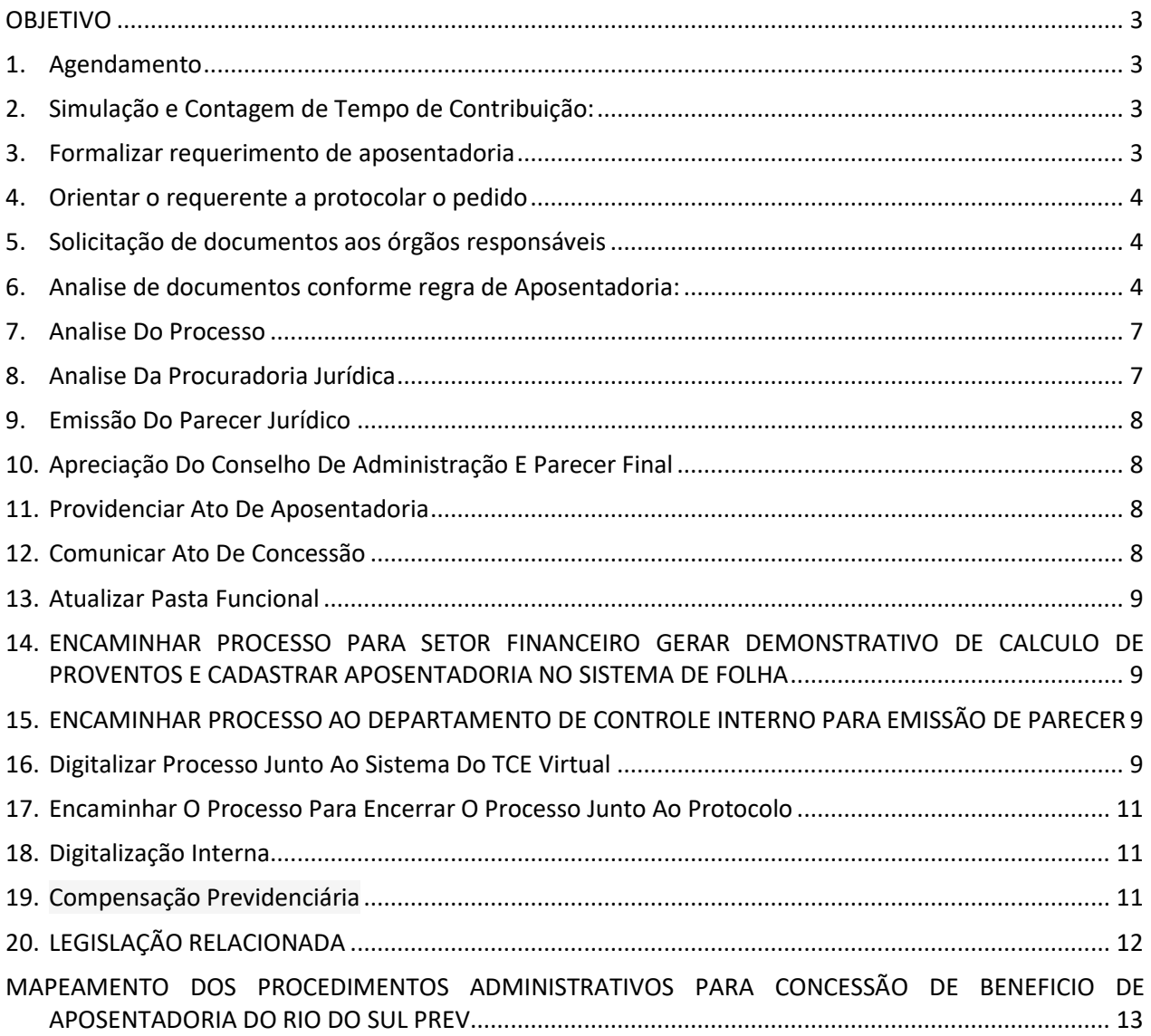

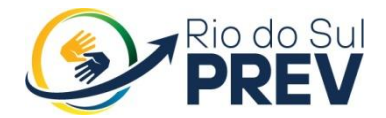

# <span id="page-2-0"></span>**OBJETIVO**

Este Manual tem por objetivo determinar as responsabilidades dos envolvidos no desenvolvimento dos processos de aposentadoria, bem como descrever como os mesmos devem ser executados no Setor de Concessão de Benefícios do instituto de Previdência dos Servidores Públicos Municipais de Rio do Sul – Rio do Sul PREV, assegurando, desta forma, a padronização de execução, desempenho, qualidade e reprodutividade destes processos.

Processo: Concessão de aposentadoria por Idade, Tempo de Contribuição, Compulsório e Invalidez,

#### <span id="page-2-1"></span>**1. Agendamento**

<span id="page-2-2"></span>O atendimento será realizado por meio de agendamento prévio entre o segurado e o setor de beneficio.

#### **2. Simulação e Contagem de Tempo de Contribuição:**

O setor de Benefícios fará o atendimento inicial por meio de análise da documentação trazida pelo segurado, realizando o simulado para verificar as regras de aposentadoria que o mesmo se enquadrará e qual a mais vantajosa, esclarecendo como o processo será regulamentado e os documentos necessários para a concessão do benefício.

Esclarecerá também que o benefício previdenciário concedido ao servidor, a seu pedido, se dará após preencher os requisitos estabelecidos na lei de nº 432/2019.

a) Caso o segurado não tenha completado os requisitos necessários para a regra de aposentadoria que o mesmo almeja, o responsável pelo atendimento deverá as possíveis duvidas do assegurado e encerrar o atendimento.

b) Caso o segurado tenha completado os requisitos necessários para a regra de aposentadoria que o mesmo almeja, o servidor deverá seguir com o processo de aposentadoria;

#### <span id="page-2-3"></span>**3. Formalizar requerimento de aposentadoria**

O servidor responsável pelo atendimento deverá auxiliar o segurado e preencher corretamente o documento de requerimento, disponibilizado no [www.riodosulprev.dc.gov.br](http://www.riodosulprev.dc.gov.br/)

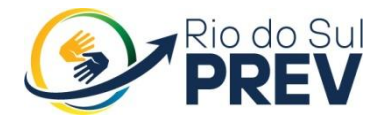

# <span id="page-3-0"></span>**4. Orientar o requerente a protocolar o pedido**

Após o preenchimento do requerimento, o servidor devera orientar ao segurado a protocolar seu requerimento, munido de copias de seus documentos pessoais e CTC de períodos que queira averbar para sua aposentadoria.

# <span id="page-3-1"></span>**5. Solicitação de documentos aos órgãos responsáveis**

Solicitar junto a outros órgãos documentação referente à vida funcional do segurado para fins de montagem e a analise do processo de aposentadoria, tal solicitação se dará por meio de memorando interno.

# <span id="page-3-2"></span>**6. Analise de documentos conforme regra de Aposentadoria:**

#### **APOSENTADORIA POR IDADE E POR TEMPO DE CONTRIBUIÇÃO**

- Foto 3x4
- Cópias de RG, CPF, Comprovante de endereço do requerente;
- Cópias de RG, CPF, Certidão de nascimento (filho menor de 21 anos);

 Laudo médico e interdição judicial, quando se tratar de filho que seja inválido ou que tenha deficiência intelectual ou mental;

 Cópias de RG, CPF, Certidão de casamento atualizado ou comprovação de união estável, quando for o caso;

 Comprovação de pensão alimentícia, quando cônjuge divorciado ou separado judicialmente;

 Comprovação de dependência econômica dos pais do requerente (quando não houver dependentes cônjuges ou filhos);

 Comprovação de dependência econômica de irmãos não emancipados (menores de 21 anos);

- CTC de outro órgão quando houver averbação;
- Demonstrativo de Valores de remuneração anexado a CTC;
- Declaração de acumulo de cargos atualizado;

 Declaração de Acumulação de aposentadoria com pensão previdenciária;

 Ficha de dados funcionais gerado pelo *Portal da Transparência*, quando acumulo de outro cargo público;

- Ato de nomeação do cargo efetivo;
- Portaria de Posse do cargo efetivo;
- Ficha funcional completa;
- Portarias de progressão, capacitação e formação quando houver;
- Atos Legais publicados durante a vida ativa do requerente;
- Demonstrativos de calculo de vantagens financeiras;
- Relatório de faltas gerado pelo sistema de folha IPM;

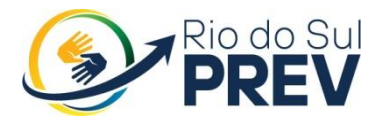

Cópia da ultima folha de remuneração do requerente.

#### **APOSENTADORIA POR TEMPO DE CONTRIBUIÇÃO – REGRA ESPECIAL MAGISTÉRIO**

- Foto 3x4
- Cópias de RG, CPF, Comprovante de endereço do requerente;
- Cópias de RG, CPF, Certidão de nascimento (filho menor de 21 anos);

 Laudo médico e interdição judicial, quando se tratar de filho que seja inválido ou que tenha deficiência intelectual ou mental;

 Cópias de RG, CPF, Certidão de casamento atualizado ou comprovação de união estável, quando for o caso;

 Comprovação de pensão alimentícia, quando cônjuge divorciado ou separado judicialmente;

 Comprovação de dependência econômica dos pais do requerente (quando não houver dependentes cônjuges ou filhos);

 Comprovação de dependência econômica de irmãos não emancipados (menores de 21 anos);

 CTC de outro órgão quando houver averbação (atividade de magistério deve OBRIGATORIAMENTE estar identificada na CTC);

- Demonstrativo de Valores de remuneração anexado a CTC;
- Declaração de acumulo de cargo;
- Declaração de Acumulação de aposentadoria com pensão previdenciária;

 Ficha de dados funcionais gerado pelo *Portal da Transparência*, quando acumulo de outro cargo público;

- Ato de nomeação do cargo efetivo;
- Portaria de Posse do cargo efetivo;
- Ficha funcional completa;
- Portarias de progressão, capacitação e formação quando houver;
- Atos Legais publicados durante a vida ativa do requerente;

 Declaração de atuação em função de magistério, assinada pelo (a) secretário (a) de educação e pelo (a) secretário (a) de Administração;

- Relatório de faltas gerado pelo sistema de folha IPM;
- Cópia da ultima folha de remuneração do requerente.

#### **APOSENTADORIA COMPULSÓRIA**

- $\bullet$  Foto 3x4
- Cópias de RG, CPF, Comprovante de endereço do requerente;
- Cópias de RG, CPF, Certidão de nascimento (filho menor de 21 anos);

 Laudo médico e interdição judicial, quando se tratar de filho que seja inválido ou que tenha deficiência intelectual ou mental;

 Cópias de RG, CPF, Certidão de casamento atualizado ou comprovação de união estável, quando for o caso;

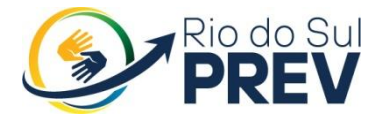

 Comprovação de pensão alimentícia, quando cônjuge divorciado ou separado judicialmente;

 Comprovação de dependência econômica dos pais do requerente (quando não houver dependentes cônjuges ou filhos);

 Comprovação de dependência econômica de irmãos não emancipados (menores de 21 anos);

- CTC de outro órgão quando houver averbação;
- Declaração de acumulo de cargo;
- Declaração de Acumulação de aposentadoria com pensão previdenciária;

 Ficha de dados funcionais gerado pelo *Portal da Transparência*, quando acumulo de outro cargo público;

- Demonstrativo de Valores de remuneração anexado a CTC;
- Ato de nomeação do cargo efetivo;
- Portaria de Posse do cargo efetivo;
- Ficha funcional completa;
- Portarias de progressão, capacitação e formação quando houver;
- Atos Legais publicados durante a vida ativa do requerente;
- Demonstrativos de calculo de vantagens financeiras;
- Relatório de faltas gerado pelo sistema de folha IPM;
- Cópia da ultima folha de remuneração do requerente.

#### **APOSENTADORIA POR INCAPACIDADE LABORATIVA**

- Foto 3x4
- Cópias de RG, CPF, Comprovante de endereço do requerente;
- Cópias de RG, CPF, Certidão de nascimento (filho menor de 21 anos);

 Laudo médico e interdição judicial, quando se tratar de filho que seja inválido ou que tenha deficiência intelectual ou mental;

 Cópias de RG, CPF, Certidão de casamento atualizado ou comprovação de união estável, quando for o caso;

 Comprovação de pensão alimentícia, quando cônjuge divorciado ou separado judicialmente;

 Comprovação de dependência econômica dos pais do requerente (quando não houver dependentes cônjuges ou filhos);

 Comprovação de dependência econômica de irmãos não emancipados (menores de 21 anos);

- CTC de outro órgão quando houver averbação;
- Demonstrativo de Valores de remuneração anexado a CTC;

 Laudo da Junta Médica Municipal de encaminhamento para aposentadoria por incapacidade Labor ativa, devendo costar OBRIGATÓRIAMENTE:

- Assinatura dos três médicos peritos;
- CID da incapacidade Labor ativa;
- Nome por extenso da doença que causa a incapacidade Labor ativa;
- Especificação do Tempo em que o servidor encontra-se em tratamento;

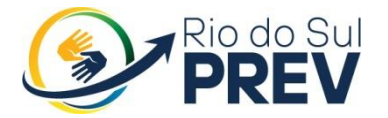

 Pasta de afastamentos por tratamento de saúde do setor de Serviço de Inspeção Médica Municipal;

Declaração de acumulo de cargo;

 Declaração de Acumulação de aposentadoria com pensão previdenciária;

 Ficha de dados funcionais gerado pelo *Portal da Transparência*, quando acumulo de outro cargo público;

- Ato de nomeação do cargo efetivo;
- Portaria de Posse do cargo efetivo;
- Ficha funcional completa;
- Portarias de progressão, capacitação e formação quando houver;
- Atos Legais publicados durante a vida ativa do requerente;
- Demonstrativos de calculo de vantagens financeiras;
- Relatório de faltas gerado pelo sistema de folha IPM;
- <span id="page-6-0"></span>Copia da ultima folha de remuneração do requerente.

#### **7. Analise Do Processo**

**Providenciar com a documentação apresentada a Certidão de Tempo de Contribuição da Prefeitura Municipal de Rio do Sul, observando:**

- Ato de nomeação do cargo efetivo;
- Portaria de Posse do cargo efetivo;
- Ficha funcional completa;
- Atos Legais publicados durante a vida ativa do requerente;
- Demonstrativos de calculo de vantagens financeiras;

 Contagem do tempo de contribuição da CTC de outro órgão quando houver averbação;

- Demonstrativo de Valores de remuneração anexado a CTC;
- CTC do período de Contribuição Junto ao Rio do Sul PREV;

 Lançar os períodos no sistema de contagem de tempo (SICAP WEB) EXATAMENTE como esta apresentando nas CTC utilizadas;

- Retirar os seguintes relatórios do SICAP WEB:
- Relatório de Contribuição de todos os períodos;

 [Demonstrativo da composição do tempo de contribuição utilizado para](https://sicapweb.infoprev.com.br/sicap-war/faces/ServidorPage.xhtml)  [Aposentadoria;](https://sicapweb.infoprev.com.br/sicap-war/faces/ServidorPage.xhtml)

<span id="page-6-1"></span>Relatório de opções de benefícios.

# **8. Analise Da Procuradoria Jurídica**

Conforme documentação apresentada, analisar se o requerente atende aos requisitos legais para a concessão de aposentadoria, com base, inclusive nas informações relativas aos relatórios de contagem de tempo de contribuição.

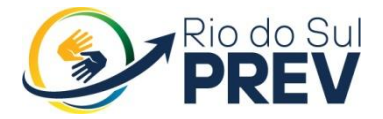

# <span id="page-7-0"></span>**9. Emissão Do Parecer Jurídico**

Emissão de parecer jurídico

#### PARECER FAVORAVEL

 Explicar ao requerente sobre as regras em que o servidor se enquadra, explanando tipo de aposentadoria, forma de calculo e tipo de reajuste.

 Colher assinatura do requerente na regra de opção e encaminhar o processo para apreciação do Conselho de Administração.

#### PARECER DESFAVORAVEL

 Encaminhar o processo para apreciação do Conselho de Administração.

## <span id="page-7-1"></span>**10. Apreciação Do Conselho De Administração E Parecer Final**

Dentre as atribuições do Conselho de Administração esta analisar/aprovar/reprovar processos de concessão de aposentadorias e pensões, conforme Art. 7º do Regimento Interno.

PARECER DESFAVORAVEL

 Oficializar o requerente do Indeferimento do pedido protocolado, por meio de oficio e anexar ao Oficio o parecer Jurídico e Copia da ata da reunião do Conselho de Administração.

 Encaminhar o processo para o setor de protocolo da Prefeitura para encerrar/arquivar o processo.

<span id="page-7-2"></span>PARECER FAVORAVEL

#### **11. Providenciar Ato De Aposentadoria**

 Encaminhar Ato de aposentadoria para assinatura do Diretor Executivo e Presidente do Conselho de Administração

 Encaminhar ato para publicação, por meio do site [https://www.diariomunicipal.sc.gov.br](https://www.diariomunicipal.sc.gov.br/site/?r=ato/create)

 Menu > Cadastrar Atos > Selecionar Categoria **(Portaria)** > Titulo da Portaria > Continuar > Arquivar documento

<span id="page-7-3"></span>Disponibilizar Ato para o servidor Aposentado.

#### **12. Comunicar Ato De Concessão**

- A Secretaria em que o servidor estava vinculado, por meio de Email;
- Ao Departamento de Gestão de Pessoas, por meio de Email direcionado
- ao:
	- Diretor do Departamento
	- Chefe da divisão de folha de pagamento

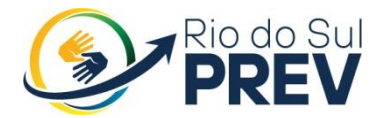

- Servidor responsável pelos adicionais à remuneração;
- <span id="page-8-0"></span>Servidor responsável pela Licença Prêmio.

# **13. Atualizar Pasta Funcional**

 CTC do período de Contribuição Junto ao Rio do Sul PREV, atualizado até o ultimo dia de atividade do servidor;

 Demonstrativo de Valores de Remuneração, atualizado até o ultimo dia de atividade do servidor;

- Ficha funcional completa;
- Portarias de progressão, capacitação e formação quando houver;
- Demonstrativos de calculo de vantagens financeiras;
- Relatório de faltas gerado pelo sistema de folha IPM;
- <span id="page-8-1"></span>Cópia da ultima folha de remuneração do requerente.

# **14. ENCAMINHAR PROCESSO PARA SETOR FINANCEIRO GERAR DEMONSTRATIVO DE CALCULO DE PROVENTOS E CADASTRAR APOSENTADORIA NO SISTEMA DE FOLHA**

# <span id="page-8-2"></span>**15. ENCAMINHAR PROCESSO AO DEPARTAMENTO DE CONTROLE INTERNO PARA EMISSÃO DE PARECER**

## <span id="page-8-3"></span>**16. Digitalizar Processo Junto Ao Sistema Do TCE Virtual**

Após a conclusão do processo físico, o processo deverá ser digitalizado e enviado os documentos exigidos.

 Acesse o sistema TCE Virtual por meio do site: [http://virtual.tce.sc.gov.br;](http://virtual.tce.sc.gov.br/web/)

Na interface de Login, clique na imagem correspondente ao certificado;

 Após a autenticação, passe o mouse no canto superior esquerdo e clique no **Menu TCE Virtual → Sistemas → Sala Virtual;**

 Para registrar uma nova aposentadoria na Sala Virtual, clique no menu lateral Protocolar → Atos de Pessoal Web → Aposentadoria.

 Para usuário com mais de um perfil, selecione 1 (um) e clique em Executar;

 Na interface aberta, insira o CPF do Servidor no campo correspondente e clique no botão Pesquisar;

 O sistema pesquisará a existência de algum servidor com esse CPF. Ao encontrá-lo, o sistema abrirá uma interface com Matrículas relacionadas ao CPF;

Selecione o servidor clicando em Executar.

 O sistema abrirá a tela **Informações do Servidor** contendo todos os seus dados;

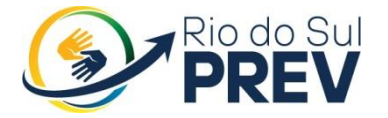

 Caso o cadastro do Servidor já tenha sido iniciado, uma mensagem aparecerá com um **AVISO - Atenção.**

 Atenção! Caso já exista uma aposentadoria cadastrada para este número de CPF, a seguinte mensagem é reprisada.

 "Já existe uma aposentadoria cadastrada para este número de CPF na Unidade Gestora. Favor, verificar o menu Atos Não Enviados/Enviados para não enviar um Ato duplicado."

• Preencha o campo com o  $N^{\circ}$  do Ato e clique na lupa ou pressione a tecla *Enter;*

 Insira em cada campo os dados pertinentes a Data Emissão do Ato e Data Publicação;

 Clique em **Próximo** ou pressione a tecla *Enter* para dar continuidade ao cadastro;

- Insira em cada campo os dados para cadastro de aposentadoria;
- Clique em Salvar e Continuar para dar continuidade ao cadastro;
- Para adicionar tempo de serviço, clique em **Adicionar;**

 Caso a Origem do Serviço esteja relacionada ao setor privado, informe Data Início na Origem e Data Fim na Origem;

 Se a Origem do Serviço estiver relacionada ao setor público, acrescente mais o Edital e Portaria/Ato de Admissão;

 Repita esta operação para cada tempo de serviço que o servidor possuir;

Clique em Salvar para adicionar e dar continuidade ao cadastro;

 O usuário pode adicionar mais de um item de tempo de serviço, que poderão ser Editados ou Excluídos;

 Na coluna Ações o usuário possui a opção de Adicionar Dedução, que poderão ser Editados ou Excluídos conforme mostra o quadro de Informações de Licenças e Deduções;

 Depois de adicionadas todas as informações inerentes ao tempo de serviço, clique em Próximo para dar continuidade ao cadastro.

 Clique no botão **Adicionar** e informe as verbas que integram os proventos: **Tipo, Nome/Fundamento Legal e Valor do Provento;**

 Clique em Salvar para adicionar e dar continuidade ao cadastro de proventos;

 O usuário pode adicionar mais de um item, que poderão ser editados ou excluídos;

 Ao adicionar/editar/excluir os proventos desejados e preencher os valores dos proventos, clique em Salvar e Próximo.

 Clique em Salvar para adicionar e dar continuidade ao cadastro de proventos;

 O usuário pode adicionar mais de um item, que poderão ser editados ou excluídos;

 Ao adicionar/editar/excluir os proventos desejados e preencher os valores dos proventos, clique em Salvar e Próximo.

A página será atualizada com os Dados enviados via planilha;

Clique em **Próximo** para dar continuidade ao cadastro;

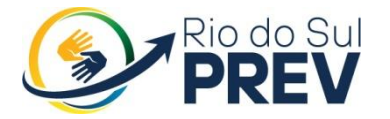

 Na aba Arquivos, o usuário encontrará quatro colunas: Descrição, Informações Adicionais do Arquivo, Obrigatório, Nome e Ações;

 Em cada documento necessário, estará especificado se obrigatório ou não. Adicione o arquivo clicando no ícone, em seguida Selecionar Arquivos e OK;

 Na coluna **Ações**, o usuário poderá **Visualizar arquivo**/**Excluir arquivo**;

Clique em **Próximo** para dar continuidade ao cadastro.

 Caso algum resultado da análise não seja Resolvido, o Ato não poderá ser enviado ao TCE;

Tendo como Resolvido, clique em Gerar Extrato.

Para concluir o **Registro de Aposentadoria**, clique em **Assinar.**

 Um *Pop-Up* abrirá com a seguinte mensagem **Assinatura realizada com sucesso**;

<span id="page-10-0"></span> Para um novo cadastro, clique no botão **Iniciar Outro Ato** ou **Ir Para o Home**, para retornar à página inicial.

# **17. Encaminhar O Processo Para Encerrar O Processo Junto Ao Protocolo**

Assim que o processo não necessita de tramitações externas, o mesmo devera ser encaminhado ao Protocolo para encerrar o processo e solicitar que o mesmo seja devolvido ao Instituto com o respectivo registro.

## <span id="page-10-1"></span>**18. Digitalização Interna**

<span id="page-10-2"></span>Digitalizar todo o processo no sistema GedocProcessos.

## **19. Compensação Previdenciária**

Após p TCE SC ordenar o registro de Aposentadoria o processo devera ser encaminhado ao COMPREV, por meio da Plataforma COMPREV WEB.

1) Acesse o sistema do COMPREV, por meio do site

[https://comprev.dataprev.gov.br/](https://www6.dataprev.gov.br/)

#### **VER APOSTILA COMPREV**

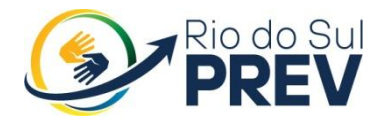

# <span id="page-11-0"></span>**20. LEGISLAÇÃO RELACIONADA**

LEI COMPLEMENTAR 432/2019 - Norma em Vigor Art. 40 da Constituição Federal de 05/10/1988; Emenda Complementar 20/1998 de 15/12/1998; Emenda Complementar 41/2003 de 19/12/2003; Emenda Complementar 47/2005 de 05/07/2005; Emenda Complementar 70/2012 de 29/03/2012;

Link:

[http://www.planalto.gov.br/ccivil\\_03/constituicao/constituicao.htm](http://www.planalto.gov.br/ccivil_03/constituicao/constituicao.htm) [http://www.planalto.gov.br/ccivil\\_03/constituicao/emendas/emc/emc20.ht](http://www.planalto.gov.br/ccivil_03/constituicao/emendas/emc/emc20.htm) [m](http://www.planalto.gov.br/ccivil_03/constituicao/emendas/emc/emc20.htm) [http://www.planalto.gov.br/ccivil\\_03/constituicao/Emendas/Emc/emc41.h](http://www.planalto.gov.br/ccivil_03/constituicao/Emendas/Emc/emc41.htm) [tm](http://www.planalto.gov.br/ccivil_03/constituicao/Emendas/Emc/emc41.htm)

[http://www.planalto.gov.br/ccivil\\_03/Constituicao/Emendas/Emc/emc47.](http://www.planalto.gov.br/ccivil_03/Constituicao/Emendas/Emc/emc47.htm) [htm](http://www.planalto.gov.br/ccivil_03/Constituicao/Emendas/Emc/emc47.htm)

[http://www.planalto.gov.br/ccivil\\_03/constituicao/emendas/emc/emc70.ht](http://www.planalto.gov.br/ccivil_03/constituicao/emendas/emc/emc70.htm) [m](http://www.planalto.gov.br/ccivil_03/constituicao/emendas/emc/emc70.htm)

> VALDENIR BORGES Assinado de forma digital por RIBEIRO:69231125 RIBEIRO:69231125915 915 VALDENIR BORGES Dados: 2022.10.10 09:53:37 -03'00'

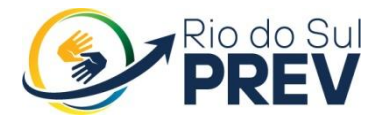

**Instituto de Previdência Social dos Servidores Públicos de Rio do Sul**

# <span id="page-12-0"></span>MAPEAMENTO DOS PROCEDIMENTOS ADMINISTRATIVOS PARA CONCESSÃO DE BENEFICIO DE APOSENTADORIA DO RIO DO SUL PREV

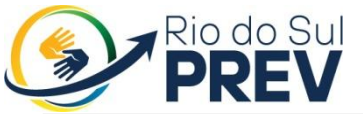

### **Instituto de Previdência Social dos Servidores Públicos de Rio do Sul**

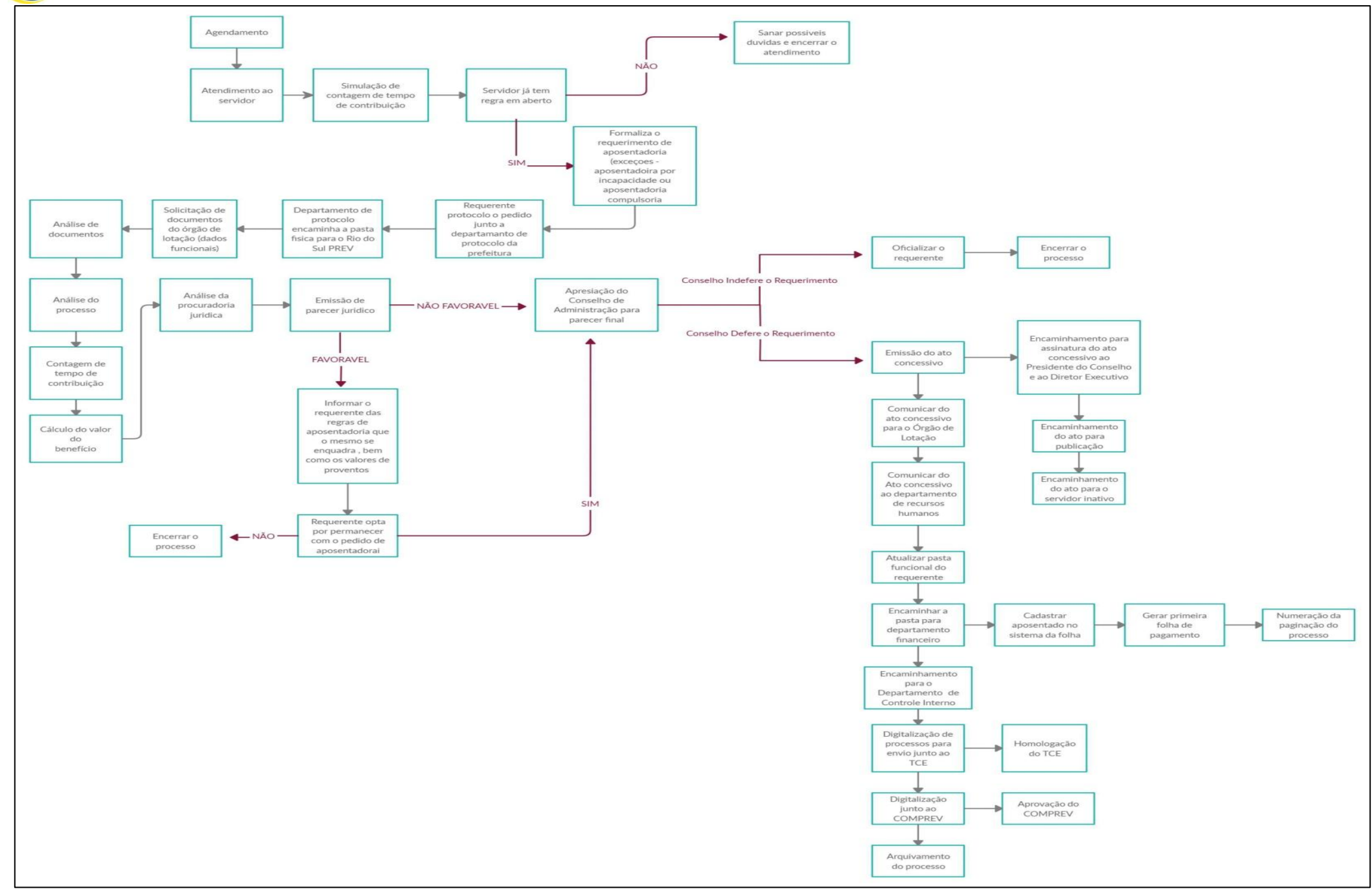

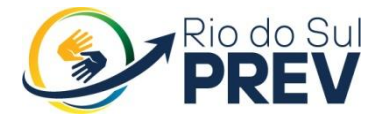

# Rua Oscar Kirsten , 97 - Centro - Rio do Sul/SC CEP 89.160-049

Segunda a Sexta das 7:30h as 11:30h e das 13h as 17h.

Atendimento Presencial e Telefônico Telefone: 3521-3930 Celular: (47) 98876-6483

SITE - [www.riodosulprev.sc.gov.br](http://www.riodosulprev.sc.gov.br/)

# A DIRETORIA EXECUTIVA DO RIO DO SUL PREV.

VALDENIR BORGES RIBEIRO:69231125915 RIBEIRO:69231125915 Assinado de forma digital por VALDENIR BORGES Dados: 2022.10.10 15:15:57 -03'00'